# Integrating Senstar's Network Manager with C-CURE 9000

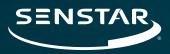

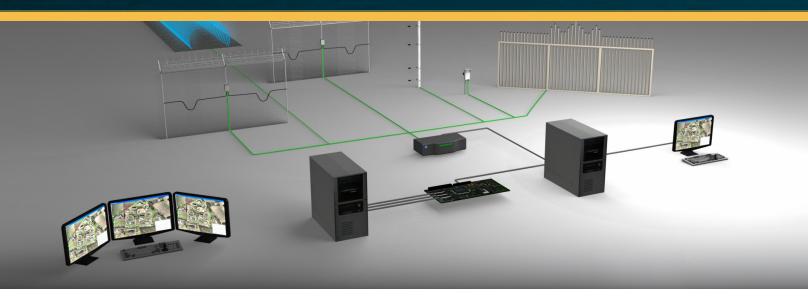

Senstar<sup>®</sup> security solutions can be integrated with any security management system that processes text strings received over TCP/IP or serial interfaces as events. For example, consider a scenario where a Senstar perimeter sensor such as FlexZone or OmniTrax detects an intrusion attempt in zone 2 of a site. The Senstar Network Manager software can generate a custom-formatted text string that directs a Video Management System (VMS) to direct cameras to the area or a Security Management System (SMS) to generate an alarm and display the zone on an operator's map.

Text-string output enables the Network Manager to be quickly integrated into many systems, thus avoiding the requirement to use cumbersome relaybased approaches or custom software integrations.

This application note shows how to integrate Senstar products with a site managed with Software House C-CURE 9000 Security and Event Management System by using its General Pupose Interface functionality.

Note: At the time of deployment it is recommended to obtain and follow the latest General Purpose Interface documentation.

### Step 1. Create a General Purpose Device

First, create a General Purpose Device in C-CURE 9000:

- 1. Click the General Purpose Interface button in the Navigation Pane.
- 2. Right-click the company folder in which you want to create the device. Click **General Purpose Device** and then select **New**.
- 3. A new General Purpose Device window appears. To edit the fields, ensure the **Enabled** checkbox is unchecked.

| See                | P           |          |          |             |        |
|--------------------|-------------|----------|----------|-------------|--------|
| Description        |             |          |          |             |        |
|                    | Division    |          | Pattin 0 | fail        |        |
| ered Put Connu     | cator Poto  | d higges | Salus Sa | in integers |        |
| Device Information |             |          |          |             |        |
|                    | Series      | Gerend   |          | y.          |        |
| 1414               | od (second) | 10       |          |             |        |
| ,                  | diament     |          |          |             | Infand |
| Pallorment (plan   | nistgement  |          |          |             | Infand |
|                    |             | Disme    | Diron Ne | - apr       |        |
|                    |             |          |          |             |        |

- 4. For the **Poll Command** enter "AA". For the **Poll Command Acknowledgement** enter "BB".
- 5. Click the Port tab and select either Network Port or Serial Port.
- If Serial Port is selected, enter the COM port number.
- If Network Port is selected, enter the IP address of the Network Manager PC, the port number and re-connection period in seconds. Use the default Network port number, **3001**.

| General Port Communication Protocol Triggers Statue State images | General Port Connunication Protocol Traggers Status State images |
|------------------------------------------------------------------|------------------------------------------------------------------|
| © Savid Pot<br>○ Network Pot                                     | O Senial Port<br>(*)Network Fort                                 |
| Put Options                                                      | Put Optime                                                       |
| Communication Bort: 1                                            | Comunication (total)                                             |
|                                                                  | De connection nelles (recondit)                                  |

- 6. After entering the new settings, check the Enabled checkbox.
- 7. Click Save and Close.

## Step 2. Configure Network Manager

The next step is to configure the settings in Network Manager to enable communication with C-CURE 9000.

onfigure Network Manager Service 1

Alarm Hold (s): 5

vt: 810

Period (s): 15

1: 0D

letwork Type: Silver Network 

Disable

TCP/IP Text Starcom OnGuard Genetec

Redundancy UCM Network Nodes NMS Link

Queue Time (s): 0

TCP/IP

- Open Network Manager Front Panel and click Configure.
- 2. In the Configure window, select the **Text** tab:
- 3. For the Interface type, select **TCP/IP Server**.
- Use the IP address of the C-CURE 9000 PC for the Primary IP Address field. Set the TCP Port field to 3001.
- 5. Check the Keep Alive checkbox. In the Message field, enter "BB".
- 6. Click Save and Restart.

# Step 3. Configure Alarm Messages in Network Manager

To send alarm status states to C·CURE, the ASCII strings must be defined on both the Network Manager side and the C-CURE side. To definite the output strings on the Network Manager side that will be sent to C·CURE:

- 1. Double-click the alarm point to configure.
- In the Text tab, check the Enable checkbox and enter text strings for active and indactive alarm states.
- 3. Click OK.

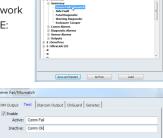

OK Cancel

• Doabl

# Step 4. Configure Alarm Messages in $C \cdot CURE 9000$

On the C-CURE side, a General Purpose Message Protocol needs to be created for each Active and Inactive state.

 In the General Purpose Interface Tree, right-click the General Purpose Message Protocol folder and select New.

| Genera    | I Purpose Interface             |             |
|-----------|---------------------------------|-------------|
| New -     | General Purpose Message Protoc  | ol 🗸 🔁 -    |
| Gene      | al Purpose Interface Tree       | Search      |
| ⊿ General | Purpose Interface               |             |
| Þ 💌       | General Purpose Action          |             |
| 20        | General Purpose Message Protoco |             |
| 4 🧰       | TestCompany1 (Partition:Defaul  | New         |
| Þ         | Company1DewA                    | New Templat |

#### The message protocol editor will appear.

| The data cause   | Save and Neg |          |           |          |
|------------------|--------------|----------|-----------|----------|
|                  | Nome:        |          |           |          |
|                  | Description: |          |           |          |
|                  |              |          |           |          |
|                  |              |          |           |          |
| General          |              |          |           |          |
|                  |              |          |           |          |
| General          |              |          |           |          |
|                  | h Citeria    | Key Word |           | Position |
|                  | h Citeria    | Key Word | Hex Forma |          |
| Match            | h Citeria    | Key Word | Hex Forma | 10       |
| Match            | ~            | Key ₩ord |           | £ 0      |
| Matci<br>Include | × [          | Key Word | Hex Forma |          |

- In the first Key Word field, enter a Name for the Message Protocol (ie. Comm Fail). Enter the ASCII text you previously entered for the Active alarm in the Network Manager.
- 3. Click Save and Close.
- 4. Repeat the previous steps for the Inactive Alarm state.
- Create a Monitoring Point: right-click on the company folder in the tree. Select General Purpose Monitoring Point and then select New.

| <b>General Purpose</b>                       | Interface          |                    |       |              |
|----------------------------------------------|--------------------|--------------------|-------|--------------|
| 😻 🔹 🔹 General Purpos                         | e Device           | v 🔁 •              | 1     |              |
| General Purpose Inter                        | ace Tree           | Search             | 1     |              |
| a 🔀 General Purpose                          | Action             | ^                  |       |              |
| 🖍 Action1                                    |                    |                    |       |              |
| 🖊 GPAcr1                                     |                    |                    |       |              |
| 💋 GPAct2                                     |                    |                    |       | L'Installe   |
| 4 📉 General Purpose                          | Message Proto      | col                |       | NEN          |
| GPMessProt                                   | 1                  |                    |       |              |
| a 📴 TestCompany1                             | Partition: Default | ) 🔤                |       | - 49 DH      |
| <ul> <li>Company</li> <li>Company</li> </ul> | Edit               |                    |       |              |
| > S GPDevio >                                | C Delete           |                    |       | IL IMP       |
| a 📴 TestCompany 🖕                            | Set propert        | ¥                  |       |              |
| D 🔖 GPDevio 👔                                | Add to grou        | ID .               |       | ~17755       |
|                                              | Export sele        | ction              |       | LIT:         |
| 💥 Options & Tools                            | Find in Aud        | t Log              |       | 74           |
| 💭 Data Views                                 | Find in Jour       | nal                |       | 50           |
| Configuration                                | General Pu         | pose Monitoring Po | int → | New          |
| Video                                        |                    |                    |       | New Template |

6. The editor window will appear. Enter a name for the monitoring point (i.e. "Comm Status").

| e and Close 🔛 Save and Ne <u>w</u> |                  |          |
|------------------------------------|------------------|----------|
| Name:                              |                  |          |
| Description                        |                  |          |
|                                    |                  |          |
| eneral                             |                  |          |
| anerai                             |                  |          |
| General                            |                  |          |
| General<br>Match Criteria          | Key Word         | Position |
|                                    | Key Word 🖉 🖌 🖉 🖉 |          |
| Match Criteria                     |                  | 0        |
| Match Citeria<br>Include           | Hex Format       | 0        |
| Match Citeria<br>Include           | Hex Format       | 0        |

- 7. For the Activation Message, select the Message Protocol made for the Active Alarm state.
- 8. Repeat this procedure for the Deactivation Message (browse for the Inactive Alarm state Message Protocol).
- 9. Select the Triggers tab.
- 10. Add a trigger that generates an event when the Monitoring Point goes active.
- 11. Click Save and Close.

Events will now be activated by alarm points configured on the Network Manager side. The two systems (Network Manager and C-CURE 9000) are now integrated.

#### info@senstar.com • senstar.com

Copyright © 2018. All rights reserved. Features and specifications are subject to change without notice. The Senstar name and logo, FlexZone, and OmniTrax are registered trademarks of Senstar Corporation. Software House and CCURE 9000 are trademarks of Tyco Security Products. Products manufactured in ISO 9001:2008 certified facility. 06/18

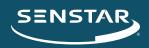